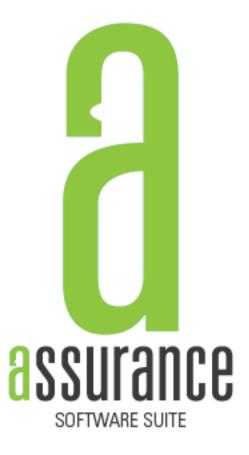

## **VERSION 14.2.1**

## Contents

| NEW AP/TR MARKET VALUE LAW                                                                          |  |
|----------------------------------------------------------------------------------------------------|--|
| MORE EFFICIENT MARKET VALUE SEARCHES                                                                |  |
| CONFIRMATION BOX ADDED WHEN USER CANCELS PAY SCREEN                                                 |  |
| MORE INFORMATION PRESENTED TO USER WHEN TRYING TO RENEW OLD RECORD                                  |  |
| NEW REPORT ADDED FOR LOCATION BASED PRODUCTION4                                                     |  |
| FIELDS ADDED TO DEALER TAG SCREEN                                                                   |  |
| NEW ICON FOR PROGRAM TO OPEN IT                                                                     |  |
| MORE INTUITIVE MENU                                                                                 |  |
| ABILITY ADDED TO IMPORT INFO FROM ETAPS WITHOUT ISSUING TITLE6                                      |  |
| BETTER DEFINED LABELS ON FIELDS                                                                     |  |
| ADDED FEATURE WHICH ALLOWS USER TO SAVE A TRANSACTION AND PULL IT UP LATER IN THE DAY TO PAY IT OUT |  |
| ADDED SALES TAX ONLY FEATURE                                                                        |  |

#### NEW AP/TR MARKET VALUE LAW

There is now an option to enter a percentage for AP or TR tags. After you pick or calculate a market value, just check the checkbox at the bottom of the market value screen and enter the percentage for how much the vehicle is used in the state of Alabama.

| Market Value Search                             |           |
|-------------------------------------------------|-----------|
| VIN VINTESTLKJASDF Length 0                     | Ok        |
| Year 2014 Make KENW ~ Model T680 ~              | Cancel    |
| State Values                                    |           |
| Year Make Model Value Vin Mask                  | Search    |
| 2014 KENW T680 76" AERODYNE SLEE \$141,400.00YD |           |
| < > >                                           |           |
| O Purchase Value \$0.00                         |           |
| O Depreciate by 10% \$0.00                      |           |
| Override AsV \$0.00 Mo 0 MV \$0.00              |           |
| ○ Minimum Value                                 |           |
| ✓ AP/TR Tag? 22 % MARKET VALUE \$               | 31,108.00 |

### MORE EFFICIENT MARKET VALUE SEARCHES

The new market value screen also performs more efficient searches. The market value search should now find market values more often. If a market value is not found, then the VIN, make, and model must all not be found in the state database.

#### CONFIRMATION BOX ADDED WHEN USER CANCELS PAY SCREEN

A confirmation box has been added when the user tries to cancel the pay screen. It verifies that they want to remove the transaction when closing the box.

# MORE INFORMATION PRESENTED TO USER WHEN TRYING TO RENEW OLD RECORD

When a user tries to renew an older record and a more recent registration exists for the vehicle, the system now presents more information to the user about the record. You will see the following pop-up appear when this case occurs:

| Potential Error in Renewing                                                                                                    |                    |                          |                   |                                              |                  |  |  |
|----------------------------------------------------------------------------------------------------|--------------------|--------------------------|-------------------|----------------------------------------------|------------------|--|--|
| This system has located a more recent registration for this vehicle. You either pulled up an old registration for this vehicle or there is an error in the VIN on a registration. Are you sure that you would like to renew this registration? |                    |                          |                   |                                              |                  |  |  |
| CURRENT RECO                                                                                                    | RD FOUND:<br>Tag # | Transaction Type         | Names             | Transaction Status                           | Batch # (if any) |  |  |
| 05/03/2014                                                                                                    |                    | R                        | FRANKLIN L        | Pending                                      |                  |  |  |
|                                                                                                    |                    |                          |                   |                                              |                  |  |  |
|                                                                                                    |                    |                          |                   |                                              |                  |  |  |
|                                                                                                    |                    | Renew Old Record (I know | w what I'm doing) | Cancel Renew to Go Search for Current Record |                  |  |  |
|                                                                                                    |                    |                          |                   |                                              |                  |  |  |

#### NEW REPORT ADDED FOR LOCATION BASED PRODUCTION

A new report has been added for location based production. It can be found in the management folder of the reports.

#### FIELDS ADDED TO DEALER TAG SCREEN

| Registration: New Dealer Tag |                       |
|------------------------------|-----------------------|
| Type N Dealer License        | FEIN                  |
| Business License             | Regulatory #          |
| Iss 🗹 Tag #                  | Type DL V Class N/A V |

#### NEW ICON FOR PROGRAM TO OPEN IT

There is now a new icon which represents the Tag-IT software. The blue looking driver's license has been traded out for a more modern looking tag icon.

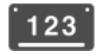

### MORE INTUITIVE MENU

We have re-labeled and re-organized the insert menu to make it more intuitive.

| rt Accounting Supervisor       | Admin        |
|--------------------------------|--------------|
| Scanned Document               | Ctrl+Shift+S |
| Title                          | Ctrl+Shift+T |
| New Tag from Title             |              |
| Xfr Tag From Title             |              |
| Motor Vehicle Registration     | Ctrl+Shift+V |
| Boat Registration              | Ctrl+Shift+B |
| Manuf. Home Registration       | Ctrl+Shift+H |
| Additional VIN for Manuf. Home | Ctrl+Shift+A |
| Business License               | Ctrl+Shift+L |
| Handicap Placard               | Ctrl+Shift+P |
| Dealer Tag                     | Ctrl+Shift+D |
| Bad Check                      |              |
| Affidavit                      |              |
| Move Permit                    |              |
| Owner                          |              |

| Record | Insert     | Accounting     | Super |
|--------|------------|----------------|-------|
| Ren    | ew         | Ctrl+          | R     |
| Tra    | nsfer      | Ctrl+          | T     |
| Xfe    | r          | Ctrl+          | - E   |
| Esc    | ape        | Ctrl+          | Q     |
| Upg    | grade      |                |       |
| Am     | end        | Ctrl+          | D     |
| Rep    | lace       | Ctrl+          | ۰L    |
| Re-    | Tag        |                |       |
| ML     | Revocati   | ion Retag      |       |
| Ma     | ke New     |                |       |
| Ma     | ke Primar  | y Ctrl+        | М     |
| Ma     | ke Sales T | ax Only Record |       |
| Ena    | ble/Disab  | le Under-Cove  | r     |
| Ena    | ble/Disab  | le Fees        | •     |
| Cor    | rection    |                | •     |
| Арр    | oly Vouch  | er             |       |
| Res    | et         |                |       |
| Ren    | nove       |                |       |
| Hist   | tory       | Ctrl+          | Н     |
| Pay    |            | Ctrl+          | P     |
| Imp    | ort Info F | rom ETAPS      |       |

## ABILITY ADDED TO IMPORT INFO FROM ETAPS WITHOUT ISSUING TITLE

#### BETTER DEFINED LABELS ON FIELDS

Light gray watermarks have been added on many textboxes to better define what the field represents. These have been added where multiple fields are represented by one label. Most of these fields are names and addresses. Please see the example below:

| AE            |         |       |            |        |           |            | Search      |            |             |          |             | -      | . 🗆     | ×    |
|---------------|---------|-------|------------|--------|-----------|------------|-------------|------------|-------------|----------|-------------|--------|---------|------|
| R All Vehicle | es া    | Boats | T Titles   | 👿 Temp | Tags   👸  | Bad Checks | Suspensions | 🛃 Busine   | ess License | Handicap | Voucher     | 🦛 Auto | mobiles | ••   |
| FEIN          |         |       |            | ]      |           |            |             |            |             | 🗌 In     | clude Voids | ✓ Pr   | imary O | inly |
| Name L/F/M    | LAST N  | IAME  |            |        |           |            |             |            | FIRST NAM   | 1E       | MIDDL       | E NAME |         | ~    |
| Company       |         |       |            |        |           |            |             |            |             |          |             |        |         |      |
| Address       | STR #   |       | STREET/PC  | ) BOX  |           |            |             |            |             |          |             |        |         |      |
|               | APT/SI  | JITE  |            |        |           |            |             |            |             |          |             |        |         |      |
|               | CITY    |       |            |        |           |            |             |            |             |          |             | v Z    | IP      |      |
| Issued from   | 08/27/2 | 2005  | <b>-</b> t | • _/_/ |           |            |             |            |             |          | Title #     |        |         |      |
| VIN           |         |       |            |        |           |            |             |            |             |          | Decal       |        |         |      |
| Tag Type      |         |       |            |        |           |            |             | ~          | Tag Yea     | ar       | Tag #       |        |         |      |
|               |         |       |            |        |           |            |             |            |             |          |             |        |         |      |
| Void Cor      | r P     | Туре  | Tag Year   |        | Last Name | Midd       | lle Name    | First Name | Ye          | ar Mak   | e           |        | Searc   | h    |
|               |         |       |            |        |           |            |             |            |             |          |             |        | Histor  | У    |
|               |         |       |            |        |           |            |             |            |             |          |             |        | Add Re  | pe   |
|               |         |       |            |        |           |            |             |            |             |          |             |        |         | -    |
|               |         |       |            |        |           |            |             |            |             |          |             |        | Add Cu  | st   |
|               |         |       |            |        |           |            |             |            |             |          |             |        | Add Ve  | h    |
|               |         |       |            |        |           |            |             |            |             |          |             |        | Vouche  | er   |
| <             |         |       |            |        |           |            |             |            |             |          |             | >      | Clear   |      |
| No Records    | Returne | ed    |            |        |           |            |             |            |             |          |             |        |         |      |

## ADDED FEATURE WHICH ALLOWS USER TO SAVE A TRANSACTION AND PULL IT UP LATER IN THE DAY TO PAY IT OUT

The user can now save off a transaction without paying it out. Then, later in the day, he/she can pull up the record in history and pay it out.

- Please note that the record will only exist in the system as a pending transaction for the remainder of the day.
- At midnight of each day, all pending transactions (non-batch) will be deleted from the system.
- Once a transaction is saved as pending, it can no longer be edited until after the payments are collected. Then, it can be edited in history just like normal records.

In order to do this, you will need to do the following steps:

1. After finishing everything in the transaction and before you hit the Pay button, you will need to click on the "Save Transaction" item from the File menu (or click Control + S).

| Eile | Edit     | Record    | Insert | Acc |
|------|----------|-----------|--------|-----|
|      | New      |           | Ctrl+N | ł   |
|      | Re-Print | t         |        |     |
|      | Open D   | rawer     |        | 5   |
|      | Close D  | rawer     |        | - L |
|      | Select D | rawer     |        | ľ   |
|      | Mail Mo  | ode       |        |     |
|      | Save Tra | ansaction | Ctrl+S | l l |
|      | Reports  |           |        |     |
|      | Exit     |           |        |     |

- 2. After you click this, it will automatically save your transaction and clear the screen.
- 3. Then later, when the customer comes back in and is ready to pay, you simply search for the record in the search screen like it was a normal record. When you find the record, click on it to select it and then click History.

| Fag∖MH Decal | Tag Type | <u>S</u> earch   |
|--------------|----------|------------------|
| DL994        | DL       | <u>H</u> istory  |
|              |          | Add <u>R</u> eg  |
|              |          | Add <u>C</u> ust |

4. The history screen will then pull up and show your transaction exactly as you had saved it. Please note that you cannot make any changes to the record until after you pay it out. Now, simply click on the save button at the top of the window.

| <b>*</b>        | Hist                         |
|-----------------|------------------------------|
| i 🎤 🎰 📀 Z C 🔒 🚔 | 🔀 Record 🗸                   |
| Transaction     | Registration: New Dealer Tag |
| ⊡ ∰             | Type N Dealer Lic            |
|                 | Business License             |
|                 | Iss 🗹 Tag # DL994            |
|                 |                              |

5. You will then get your normal payment screen. Simply enter the payments and click OK.

| \$                               | Payout                    | × |
|----------------------------------|---------------------------|---|
| Payment Amount<br>Payment Method | \$0.00<br>Chk ✓ Ref/Chk # |   |
| Memo                             |                           |   |
| Amount Collected                 |                           |   |
| Type Ref                         | Amount                    | - |
|                                  | Total Collected \$0.00    |   |
|                                  | Total Due \$13.00         |   |
| Cash Back 🗌                      | Difference \$13.00        |   |
| Ok                               | Cancel Close              |   |

6. Your transaction has now been closed just like it would have been if you would have taken the payments in during the first encounter with the customer.

#### ADDED SALES TAX ONLY FEATURE

Users now have the ability to create a sales tax only record (only applicable in certain counties). To do this, please insert a motor vehicle registration. Then, click the option "Make Sales Tax Only" in the Record menu.